## Практическая работа «Создание базы данных»

## Созлание базы ланных

1. Запустите Microsoft Access 2007.

2. Создайте базу данных "Фирма". Сотрудники данной организации работают с клиентами и выполняют их заказы. Необходимо создать 3 таблицы: Сотрудники, Клиенты и Заказы.

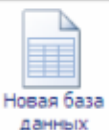

3. Нажмите на кнопку

4. Задайте имя новой базы данных - "Фирма". Сохраните файл в личной папке. Обратите внимание, файл базы данных сохраняется с расширением имени  $accdb$ .

5. Создайте таблицу Сотрудники. На вкладке ленты Создание в группе

Таблицы нажмите на кнопку Конструктор таблиц. В открывшейся форме введите имена полей и укажите типы данных, к которым они относятся, согласно таблине 2.

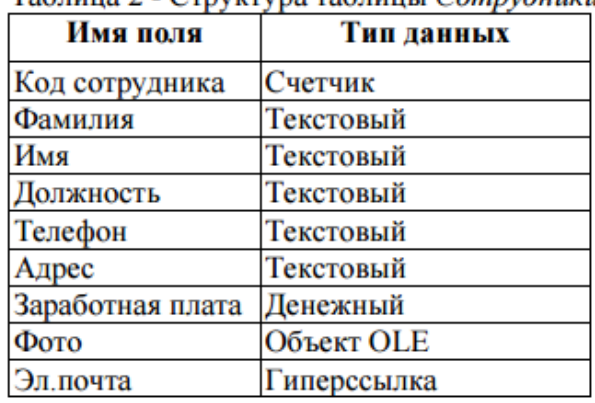

Таблина 2 - Структура таблины Сотрудники

6. Сохраните таблицу под именем Сотрудники; ключевые поля не залавайте.

7. Перейдите в режим Таблица, нажав на кнопку Режимы

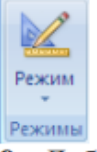

8. Добавьте поля "Отчество" и "Дата рождения", для этого:

1) установите курсор на поле, перед которым нужно вставить новый столбец

- Должность:

2) выполните команду: вкладка Режим таблицы - группа Поля и столбцы -Вставить:

3) установите курсор на поле "Телефон", еще раз выполните предыдущую команду;

4) щелкнув два раза на *Поле1*, переименуйте его в "Отчество", а Поле2 - в

"Дата рождения".

9. Перейдите в режим Конструктора, снова нажав на кнопку Режимы.

10. Для поля "Дата рождения" установите тип данных Дата/ время; в свойствах поля выберите Краткий формат даты.

11. Переименуйте поле "Заработная плата" в "Оклад".

12. Поменяйте местами расположение полей "Фото" и "Эл почта". Для этого щелкните по имени поля "Эл почта", нажмите левую кнопку мыши и перетащите столбец влево, отпустив кнопку перед полем "Фото".

13. В режиме Конструктора в конец структуры таблицы добавьте поле "Семейное положение", в котором будет содержаться фиксированный набор значений - замужем, не замужем, женат, не женат. Для создания раскрывающегося списка будем использовать Мастер подстановок:

1) установите тип данных Мастер подстановок;

2) в появившемся диалоговом окне выберите строку Будет введен

## фиксированный набор значений и нажмите кнопку Далее:

- 3) число столбцов 1;
- 4) введите данные списка замужем, не замужем, женат, не женат;
- 5) нажмите кнопку Готово.

14. Создайте таблицу Клиенты, структура которой представлена в таблице 3. (повторите шаги 5-8).

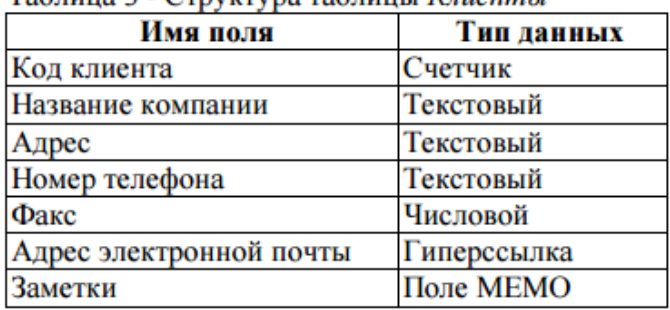

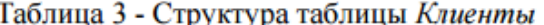

15. Создайте таблицу Заказы, структура которой представлена в таблице 4. (повторите шаги 5-8).

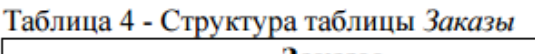

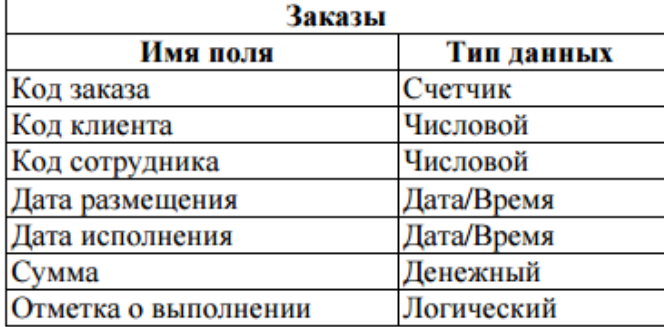

16. Покажите работу преподавателю, ответьте на контрольные вопросы.